## **Tissue Sampling Unit (TSU) Number Tracking**

The table below shows the visual number on the TSU and the corresponding barcode number (the number that appears when a TSU is scanned) for each type of Allflex matched management set.

The lab requires the NLIS ID and the barcode number for each sample. These numbers can be found by downloading the bucket file from the Allflex website.

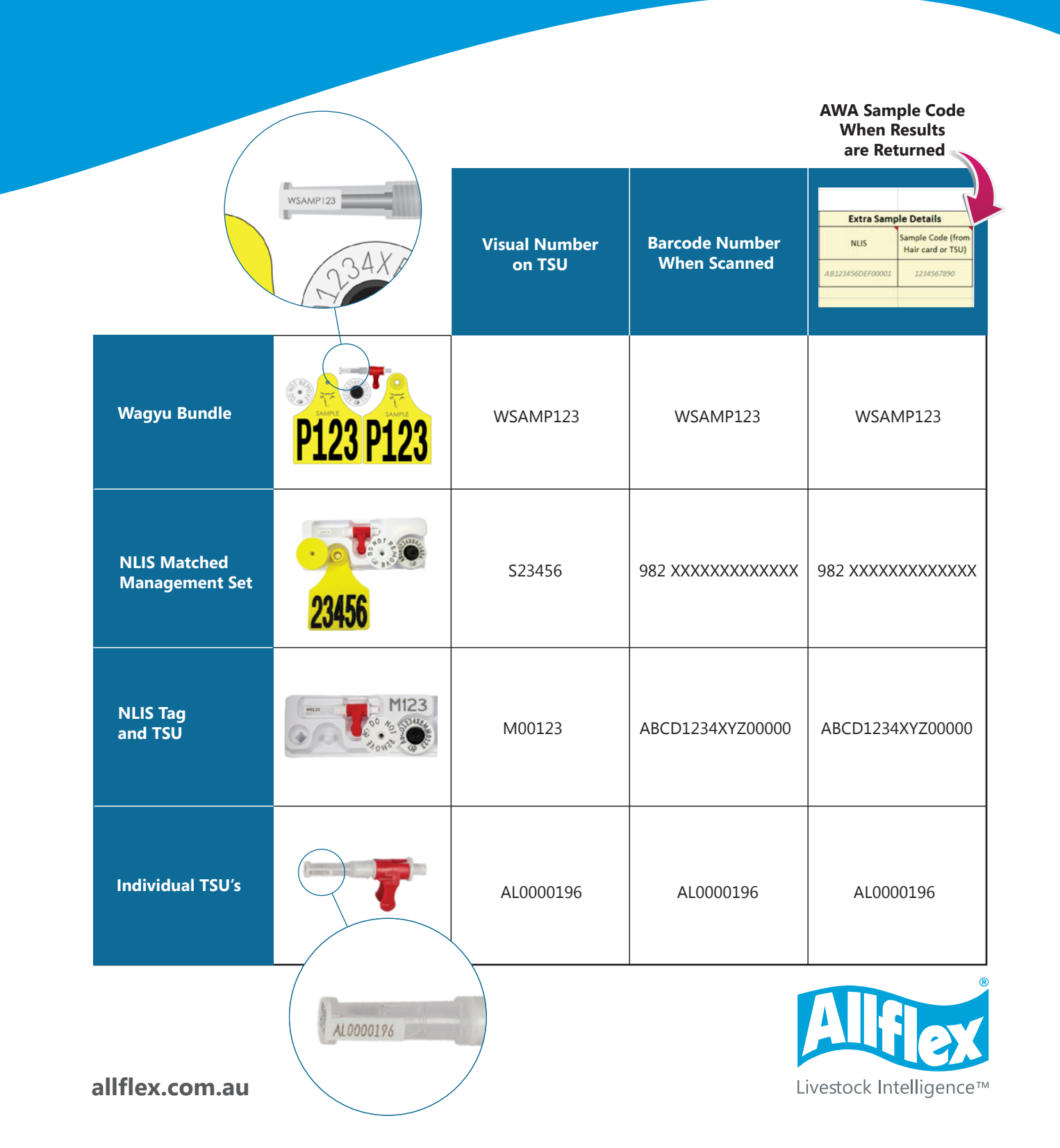

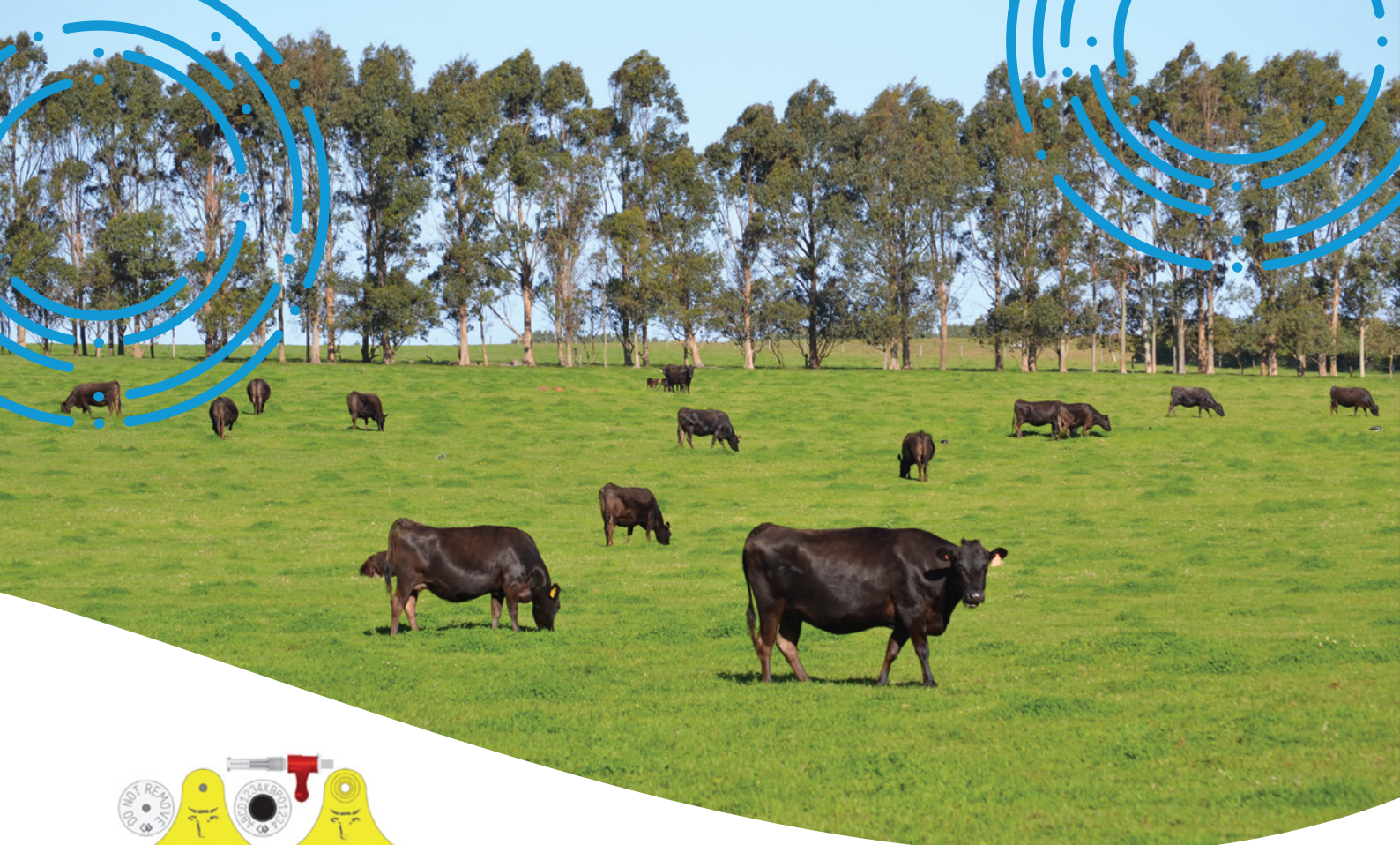

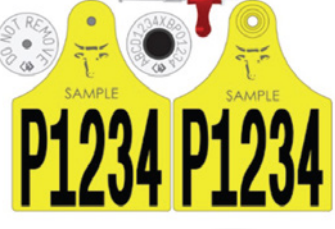

## **Instructions on Downloading a Bucket File**

- **1. Go to the Allflex Australia website: www.allflex.com.au**
- **2. At the top of the screen, click on the "Support Tab"**
- **3. Scroll down and select "DOWNLOAD YOUR EID FILE"**
- **4. Enter your Allflex reference number or PIC code and enter**
- **5. Click "View Lines" against the order you want to download**
- **6. Under output format, select "All Fields"**
- **7. Scroll down to the bottom of the page and click "Download EID" next to the product you wish to download**
- **8. A bucket file will be downloaded onto your computer**

For more information contact 1300 138 247 or allflexcs@msd.com

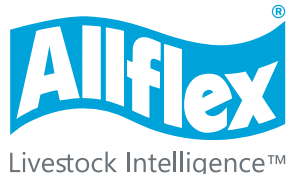

**allflex.com.au**